# Sitecore Experience Accelerator Upgrade Guide

# SXA 1.2

Step by step guide to the Sitecore Experience Accelerator 1.2 upgrade and conversion process

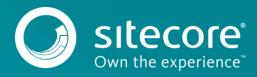

## **Table of Contents**

| Prerequisites                                 | 3 |
|-----------------------------------------------|---|
| Installing the package                        | 5 |
| Updating configuration files                  |   |
| Updating Creative Exchange for existing sites |   |

Sitecore® is a registered trademark. All other brand and product names are the property of their respective holders. The contents of this document are the property of Sitecore. Copyright © 2001-2016 Sitecore. All rights reserved.

# Chapter 1

# Upgrading to SXA 1.2

The Sitecore Experience Accelerator (SXA) 1.2 is a complete SXA version that you can install separately or you can use it to update a previous version. To use it as full installation package, follow the instructions in the Installation Guide.

This chapter contains the following sections:

- Prerequisites
- Installing the package
- Updating the configuration files
- Updating Creative Exchange for existing sites

### 1.1 Prerequisites

The prerequisites for running this update:

- 1. Sitecore Experience Platform 8.2 Update-1 or Sitecore Experience Platform 8.1 Update-3.
- 2. Sitecore PowerShell extensions: full 4.3 version for Sitecore 8.

#### Note

Before you upgrade the Sitecore PowerShell extensions module, make sure to back-up your script library. After upgrading, you must clean your browser cache.

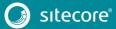

### 1.2 Installing the package

To install the package:

1. Download SXA 1.2 package from dev.sitecore.net.

#### Note

Make sure that you download the appropriate version for your Sitecore XP version.

- 2. On the Sitecore Launchpad, click **Control Panel**.
- 3. In the **Control Panel**, in the **Administration** section, click **Install a package**, to open the Installation Wizard.
- 4. Click **Upload package** and follow the steps to upload the SXA package to Sitecore.
- 5. Click Next and follow the steps to install the package. Choose Merge to resolve all item conflicts.

| Message                  | □ ×                                                           |
|--------------------------|---------------------------------------------------------------|
| Path: /sitecore/media    | a library/Base Themes/Core Libraries/scripts/mediaelement-and |
| Please choose one of the | e following options:                                          |
| Overwrite                | Choose any option to view option description.                 |
| ⊖ Merge<br>Clear ✓       |                                                               |
| ◯ Side-by-Side           |                                                               |
| 🔿 Skip                   |                                                               |
|                          | Apply Apply to all Abort                                      |
|                          |                                                               |

6. Before you close the wizard, select **Restart the Sitecore Client** and **Restart the Sitecore Server**.

After installing the package, you must update the configuration files and rebuild the search indexes.

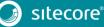

# SXA 1.2

### 1.3 Updating the configuration files

There are changes to the configuration files in SXA 1.2 compared to the earlier SXA versions. When you upgrade an existing solution, you must manually remove some files and rebuild your indexes.

After installing the update package, you must:

- 1. Remove the following files:
  - o Website\App\_Config\Include\Feature\Sitecore.XA.Feature.Annotations
    .config
  - o Website\bin\Sitecore.XA.Feature.Annotations.dll
  - o Website\Views\Annotation\Annotation.cshtml
- 2. <u>Rebuild the search indexes</u>.

After upgrading SXA from version 1.1 to version 1.2:

 Make sure that the /sitecore/templates/Project/[your tenant]/Page template inherits from the /sitecore/templates/Foundation/Experience Accelerator/Theming/ Styleable template.

| 💽 Templates      | Phoney - Dropinik                                                                                             |
|------------------|----------------------------------------------------------------------------------------------------|
| 🕨 📩 Branches     | 🔒 🔓 _HasValidUrlName - /sitecore/Templates/Foundation/Experience Accelerator/Content Validation/_HasValidUrlN |
| 🕨 🧔 Common       | * _Navigable - /sitecore/Templates/Feature/Experience Accelerator/Navigation/_Navigable                       |
| 🕨 ز Feature      | NavigationClass - Droplink                                                                                    |
| 🕨 ز Foundation   | NavigationTitle - Single-Line Text                                                                            |
| 🕨 🃁 List Manager | NavigationFilter - Checklist                                                                                  |
| 🕨 🧔 Modules      | Sticky Note - /sitecore/Templates/Feature/Experience Accelerator/StickyNotes/_Sticky Note                     |
| 🔺 ៅ Project      | StickyNotes - Single-Line Text                                                                                |
| 🖌 💋 Playground   | Searchable - /sitecore/Templates/Foundation/Experience Accelerator/Search/Computed Fields/_Searchable         |
| 🕨 🚱 Home         | Styleable - /sitecore/Templates/Foundation/Experience Accelerator/Theming/_Styleable                          |
| 🕨 📰 Page         |                                                                                                    |
| 🍺 Page Designs   | Body Id - Single-Line Text                                                                                    |
| Cottings         | Body Css Class - Single-Line Text                                                                             |

If it does not, add this inheritance manually.

2. Publish the site by clicking **Publish Site** or on the ribbon, on the **Publish** tab, click **Publish**, **Publish Site**. Use the Smart Publish option.

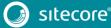

### 1.4 Updating Creative Exchange for existing sites

SXA 1.2 introduces a new version of Creative Exchange. To enable your existing SXA sites that you created with an earlier version of SXA to work with the new version of Creative Exchange, you must make sure that all the necessary items are in place.

You can do this by manually adding the necessary items or by copying the items from a site created with SXA 1.2.

To copy the items from an SXA 1.2 site:

- 1. After installing SXA 1.2, use the wizard to create a new site.
- 2. In the wizard, select the Creative Exchange feature.

|                                                                                  | ew Experience<br>eate a new fully fu |             | ator site<br>vithin your SXA enab | led | × |
|----------------------------------------------------------------------------------|--------------------------------------|-------------|-----------------------------------|-----|---|
| GENERAL                                                                          | FEATURES                             | THEME       |                                   |     |   |
| Features<br>Select all   L<br>Compliancy<br>Creative Ex<br>Content To<br>Context | change                               | t selection |                                   |     | ~ |

- 3. When the site is created, navigate to the */sitecore/content/Tenant/Site/Settings*/and right-click the *Creative Exchange Storages* node, click **Copying**, and **Copy To**.
  - 🔺 🦸 Settings
    - 🕨 🐻 Browser Title
      - 🔼 Cookie Warning
    - Creative Exchange Storages
      - 📒 Zip Storage
      - 📒 File Storage
- 4. In the Copy Item To dialog, select the site that you created in an earlier version of SXA.

You can now import and export designs of your site with the new version of Creative Exchange.

To add the items manually:

- 1. Navigate to your site settings item: /sitecore/content/Tenant/Site/Settings, and insert the Creative Exchange Storage Grouping item based on the /sitecore/templates/Feature/Experience Accelerator/Creative Exchange/Creative Exchange Storage template.
- 2. Add and configure the *Zip Storage* item:

| Field      | Value                                                                                                    |
|------------|----------------------------------------------------------------------------------------------------|
| Name       | Zip Storage                                                                                                    |
| ExportType | Sitecore.XA.Feature.CreativeExchange.Storage.Export.Z<br>ipExportStorage, Sitecore.XA.Feature.CreativeExchange |

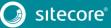

| ImportType | Sitecore.XA.Feature.CreativeExchange.Storage.Import.Z |
|------------|-------------------------------------------------------|
|            | ipImportStorage, Sitecore.XA.Feature.CreativeExchange |

3. Add and configure the *File Storage* item:

| Field                   | Value                                                                                                    |
|-------------------------|----------------------------------------------------------------------------------------------------|
| Name                    | Zip Storage                                                                                                    |
| <b>Destination Path</b> | <pre>\$(creativeExchangeFolder)/FileStorage/yoursitename</pre>                                                 |
| ExportType              | Sitecore.XA.Feature.CreativeExchange.Storage.Export.F ileExportStorage,Sitecore.XA.Feature.CreativeExchange    |
| ImportType              | Sitecore.XA.Feature.CreativeExchange.Storage.Import.F<br>ileImportStorage,Sitecore.XA.Feature.CreativeExchange |

You can now import and export designs of your site with the new version of Creative Exchange.

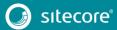